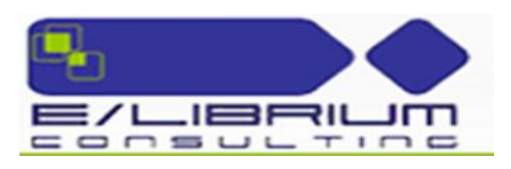

# **E/LIB SIP Application Software Instructions**

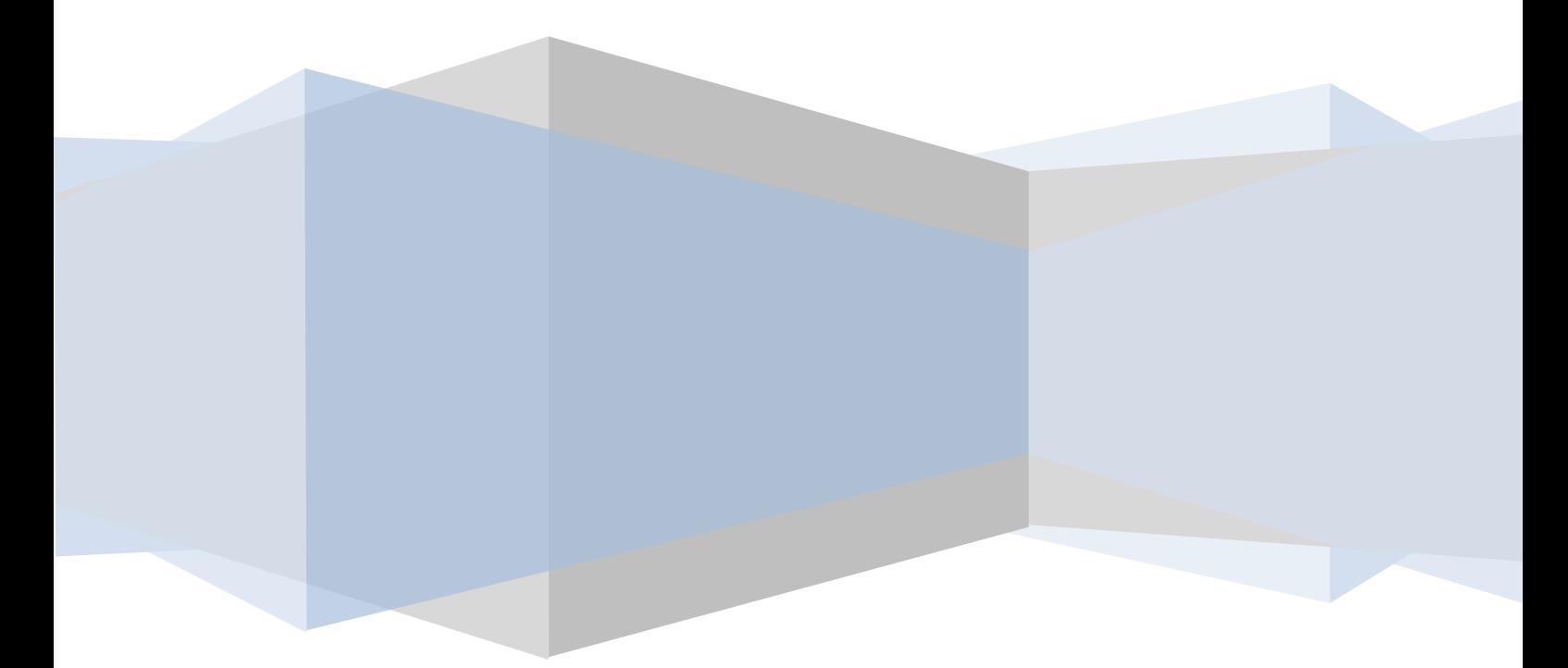

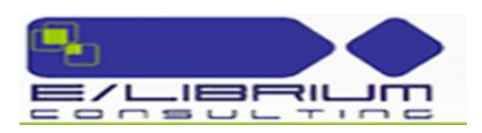

# **Table of Contents**

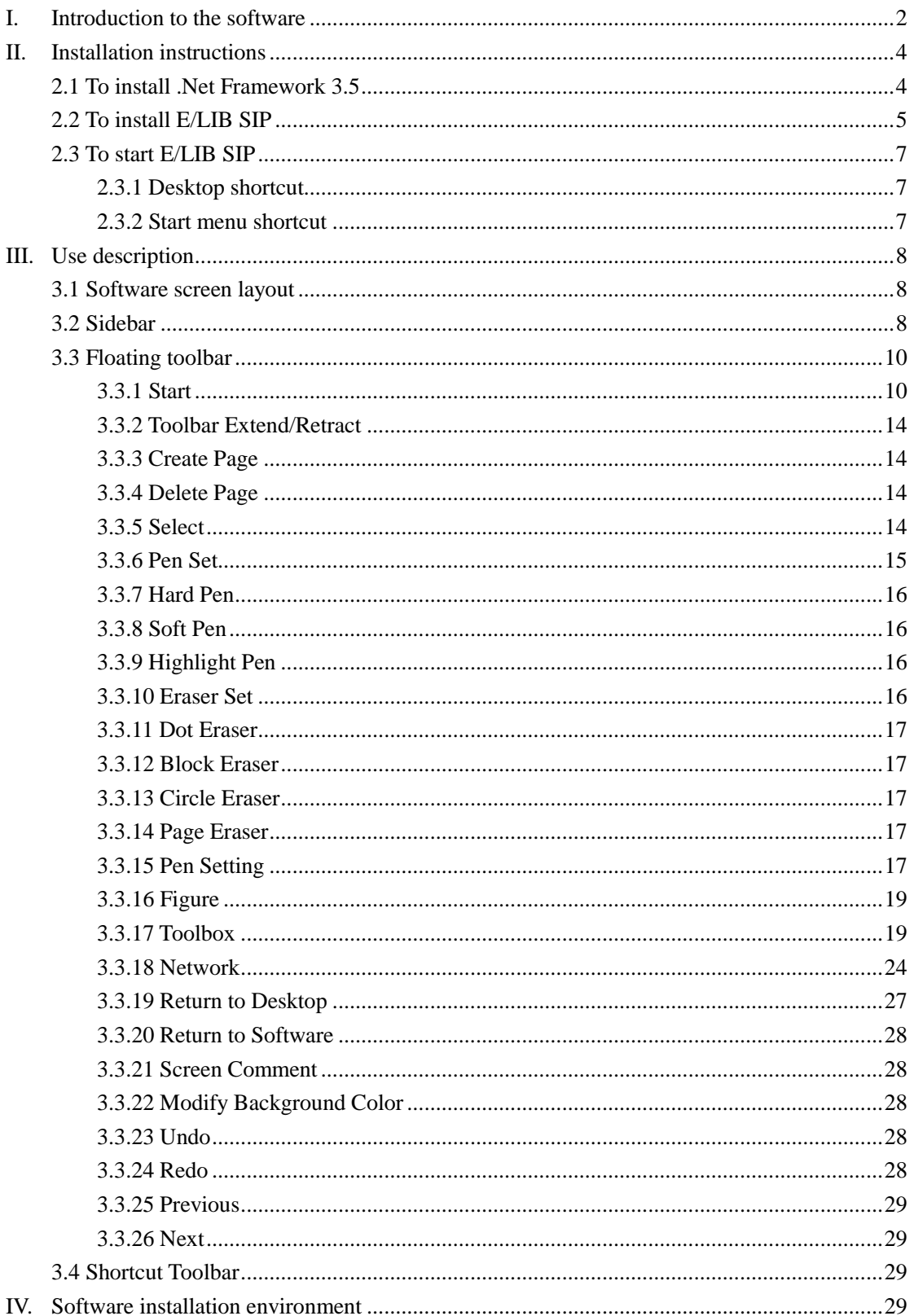

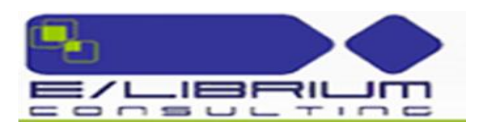

# I. **Introduction to the software**

<span id="page-2-0"></span>E/LIB SIP is an application software based on interactive touch device independently developed by the Smart Intelligent Panel which integrates the general functions of business meeting, seamlessly combines tradition and modern technology, and promotes paperless office environment from every single detail of user experience.

The friendly UI, powerful meeting function integration, real writing effect, rich and individual settings, and online update make E/LIB SIP software distinctive:

★Simple and clear menu options. The toolbar and sidebar can be displayed and set according to user requirements, which improves the adaptability and individuality of the software under different circumstances. For all functions, the traditional mode of "click and use" is kept, that is the user can simply clicks and switch between functions easily.

★ Screen blocking, spotlight, screen zoom in/out, etc. as well as comment anytime anywhere enhance the utility of the software. The traditional blackboard presentation are integrated into computer intelligence to continue the traditional operation habit and at the same time improve convenience and reliability through computer intelligence.

★ Three writing modes are available. The Soft Pen function provides the simulated writing feeling of a soft pen. The software will present handwriting of different widths according to the user's writing speed, etc., exactly the same as the traditional writing effect. The user can fully experience wielding a writing pen on an electronic whiteboard or a touch screen device.

★The user can customize the pen size, eraser and canvas background as needed, making the presentation in each meeting or class unusual and fully showing personal taste and preferences through details.

 $\star$  Through the powerful online support, the user can download the updated

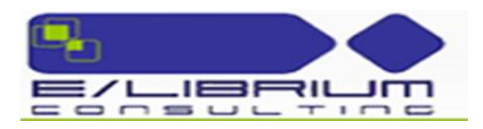

version of the application software continuously. The simple touch lets you always be leading in the "new" conference era.

With Easy Reading, you can enjoy the new experience of cutting-edge conference and teaching technologies!

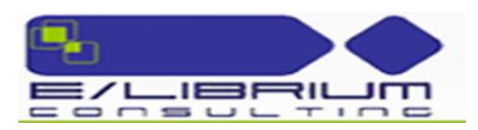

# <span id="page-4-0"></span>II. **Installation instructions**

#### <span id="page-4-1"></span>**2.1 To install .Net Framework 3.5**

For XP system, you should install Microsoft .Net Framework 3.5 SP1 before installing the software for normal operation; for Windows 7, you can directly install the software.

Double click Microsoft .Net Framework 3.5 SP1 installer. In the dialogue box as shown in Figure 2-1-1, choose "I have read and accept the terms and conditions in the License Agreement (A)" and click Install. The installer will enter the automatic installation process.

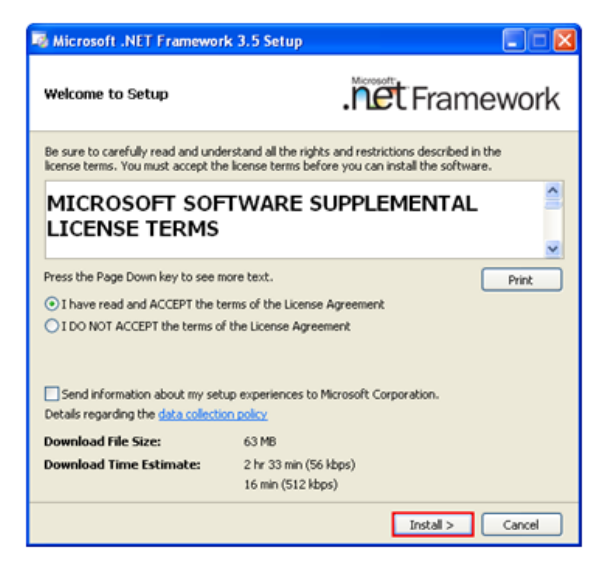

Figure 2-1-1 License Agreement Acknowledgement

The installation process is shown in Figure 2-1-2

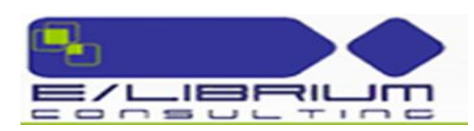

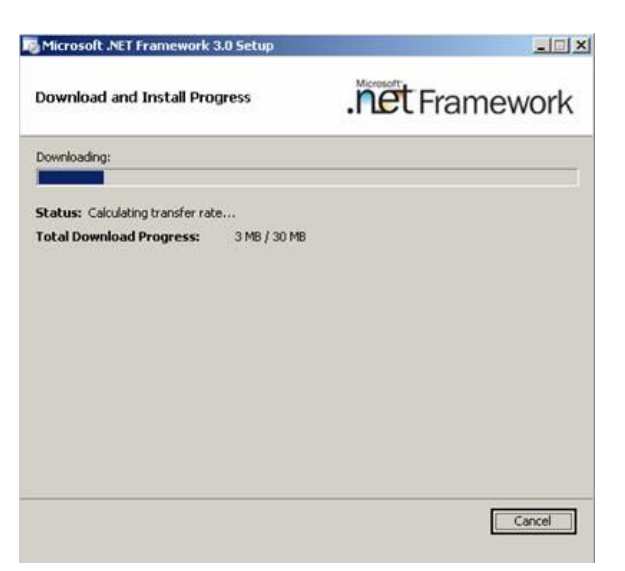

Figure 2-1-2 Installation Process

When Microsoft .Net Framework 3.5 SP1 is installed, a dialogue box as shown

in Figure 2-1-3 will pop up. Click Exit to finish the installation.

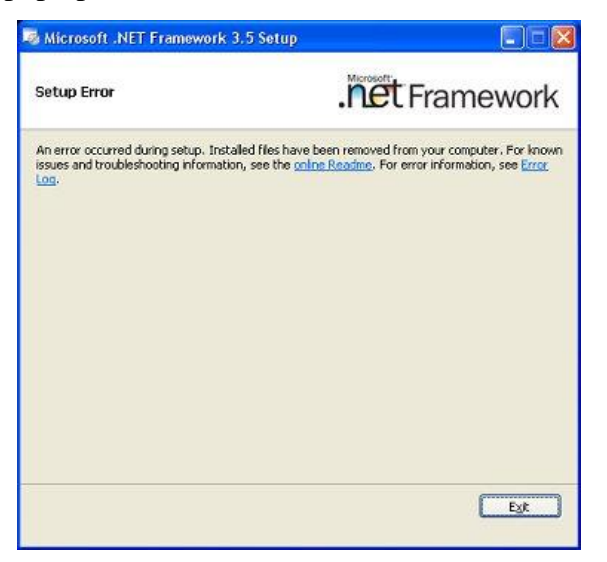

Figure 2-1-3 Installation Finish

### <span id="page-5-0"></span>**2.2 To install E/LIB SIP**

Select setup – the application software installer. Double click the installer icon to pop up the Language Selection dialogue box.

In the Ready to Install Screen as shown in Figure 2-2-1, set the installation path, and click Next to enter the next step:

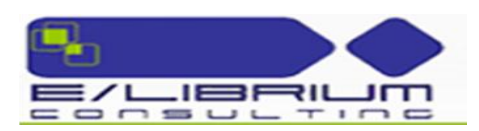

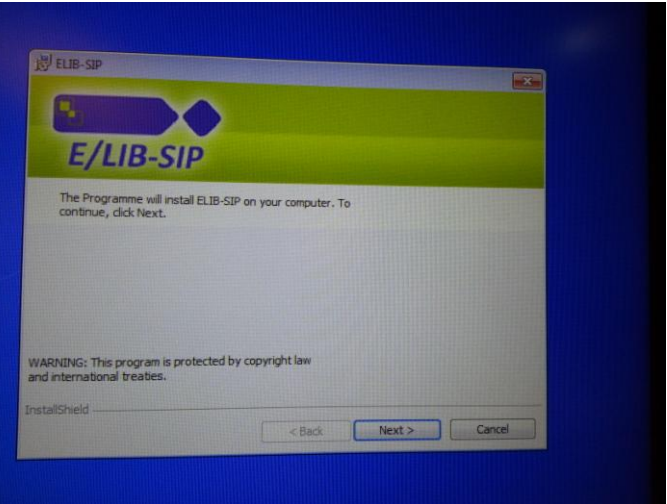

Figure 2-2-1 Ready to Install Screen

In the Ready to Install Screen as shown in Figure 2-2-2, click Install to install the software.

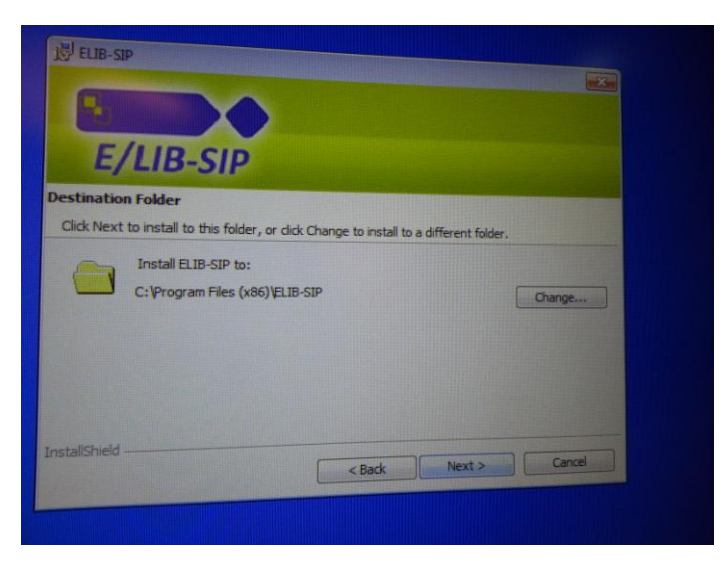

Figure 2-2-2 Installation Path Selection

In the Installation Finish screen as shown in Figure 2-2-3, click Finish to finish the installation.

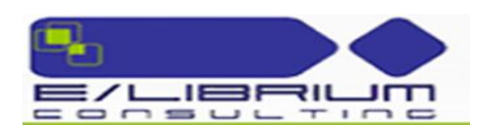

# <span id="page-7-0"></span>**2.3 To start E/LIB SIP**

#### <span id="page-7-1"></span>**2.3.1 Desktop shortcut**

Double click the desktop shortcut as shown in Figure 2-3-1 to start the software.

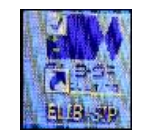

Figure 2-3-1 Desktop Shortcut

#### <span id="page-7-2"></span>**2.3.2 Start menu shortcut**

Click Start and select E/LIB SIP under the E/LIB SIP directory to start the software, as shown in Figure 2-3-2.

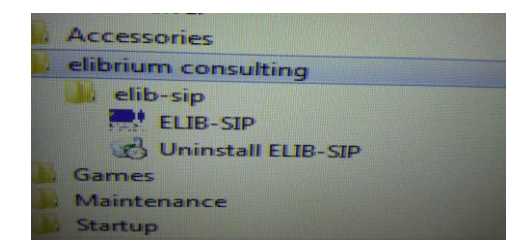

Figure 2-3-2 Start Desktop Shortcut

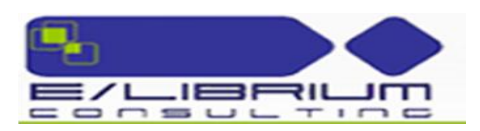

# <span id="page-8-0"></span>III. **Use description**

When the software installation is finished, double click the  $\mathbb{R}$ desktop or select E/LIB SIP from the Programs drop-down list in Start menu to start E/LIB SIP application software.

#### <span id="page-8-1"></span>**3.1 Software screen layout**

E/LIB SIP application software's application interface is composed of three parts, i.e. main operation screen (canvas of the Figure 3-1-1), sidebar (right side of Figure 3-1-1) and floating toolbar.

When E/LIB SIP software is started, the screen as shown in Figure 3-1-1 will appear. In which the black background area is the main operation screen. The user can change the background color of the main screen as needed.

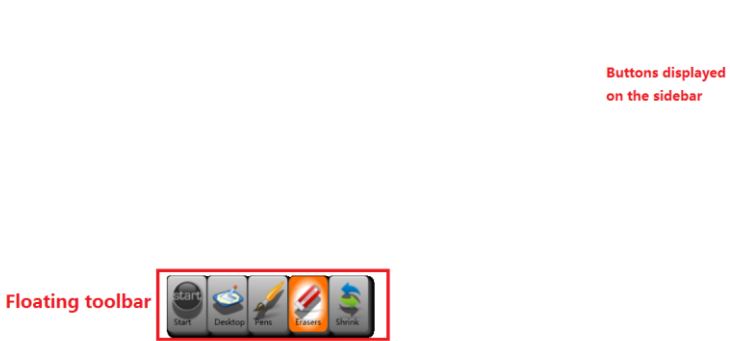

Figure 3-1-1 Initial Operation Screen

#### <span id="page-8-2"></span>**3.2 Sidebar**

Click the Sidebar Display Button on the right to display the sidebar. In the general mode, when the mouse leaves the sidebar, the sidebar will hide automatically.

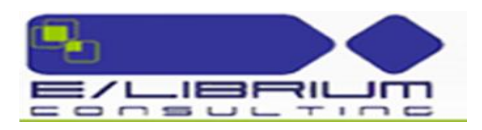

To permanently display the sidebar, click the button in the top left corner of the sidebar, as shown in Figure 3-2-1.

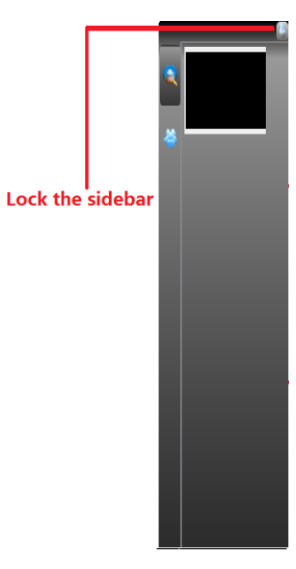

Figure 3-2-1 Schematic Diagram of Locking Sidebar

The sidebar is divided into two parts, i.e. Page Preview and Network User Preview. Page Preview will display all page information of the same file in sequence. Network User Preview will display the information of users connected to the network.

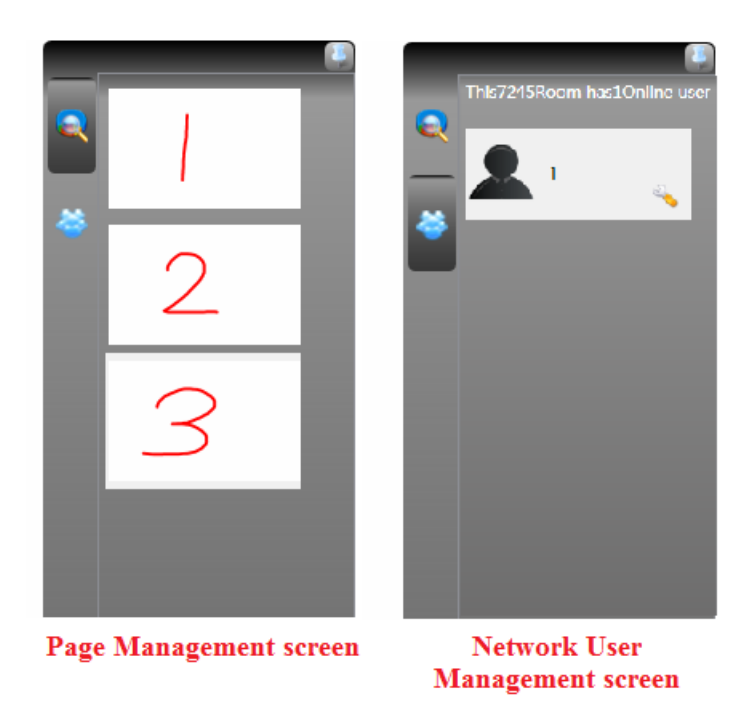

Figure 3-2-2 Schematic Diagram of Sidebar

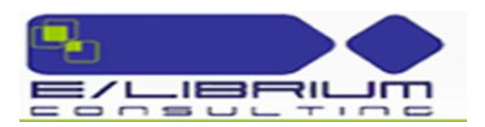

# <span id="page-10-0"></span>**3.3 Floating toolbar**

The floating toolbar contains the most often used functions of the software. The buttons on the toolbar can be configured through System Setup.

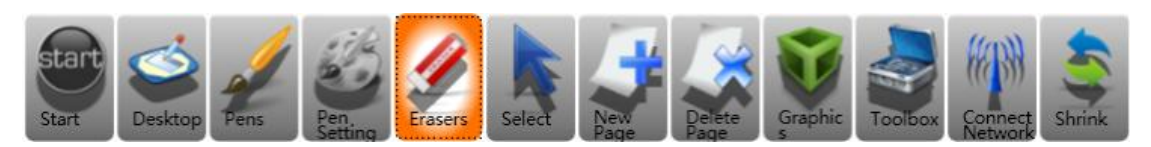

Figure 3-3-1 Floating Toolbar

### <span id="page-10-1"></span>**3.3.1 Start**

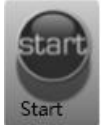

Click the icon to display a drop-down list as shown in Figure 3-3-2. The drop-down list provides the user with functions of Create, Open, Save, Export file as well as System Setup, etc.

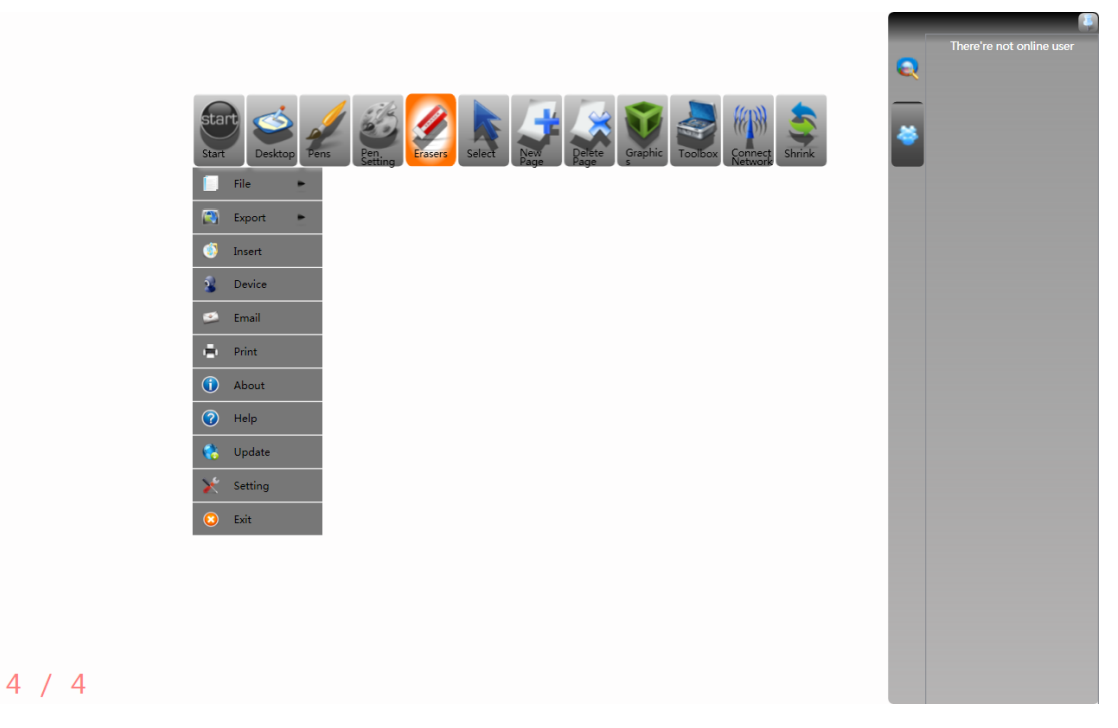

Figure 3-3-2 Start Menu

# **3.3.1.1 File**

Click Start and select File, and the submenu will pop up where you can Create, Open, Add, Save and Save As files. Each file can contain more than one page

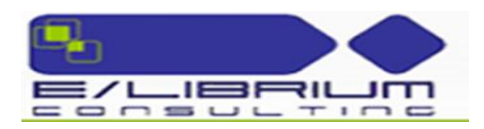

according to the needs of the user.

**3.3.1.2 Export**

Click Start and select Export to export the current file as a picture (jpg) or document (ppt, pdf).

**3.3.1.3 Insert**

Click Start and select Insert to insert Audio, Video, Picture and Flash to the current page.

**3.3.1.4 Device**

Click Start and select Device to drop shadow of a real object. User can put a real object in front of the camera, drop its shadow to the software and make its screenshot.

#### **3.3.1.5 Send as Email**

Click Start and select Send as Email to send the current file in a picture format via email. To use this function, the user needs to set the e-mail client, such as OUTLOOK, etc., in advance.

#### **3.3.1.6 Print**

Click Start and select Print to directly print the current file. The system will first pop up a dialogue box. (The screen varies depending on the operation system or printer model.) After selecting the corresponding printer and setting the number of copies, print range, etc., click Print.

Click the icon to open the help file of the software. The user can view the detailed functions of the software according to the help file. **3.3.1.7 System Setup**

Click the icon to set the software, including Pen Setting as shown in Figure 3-3-5, Global Setting as shown in Figure 3-3-6, and Toolbar Setting as shown in Figure 3-3-7.

In Pen Setting, you can adjust the line width as well as the default width of thin line, medium line and thick line.

In Global Setting, you can set the interface language, toolbar direction and

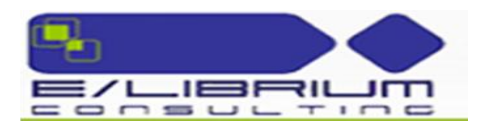

related page information, and choose whether or not to save the comment written by you automatically. Synchronous Switch Setting refers to the time of synchronization delay after the non-emcee side finishes the current operation when the emcee side is performing a conflict operation (conflict operations include Create Page, Delete Page, etc.) in network synchronization.

In Toolbar Setting, you can set the size of toolbar buttons, toolbar direction, and select buttons to toolbar. Use Customize Button to define which buttons the floating toolbar contains. Drag the button(s) on the Customize Button bar to the floating toolbar to finish setting the customized toolbar.

In Shortcut Toolbar Setting, you can customize the buttons on the shortcut toolbar of the software. Add or delete a button to/from the shortcut toolbar by dragging it.

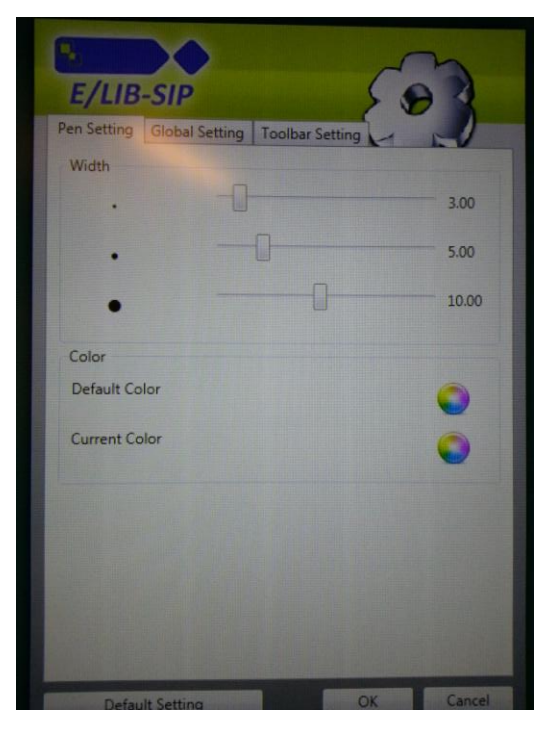

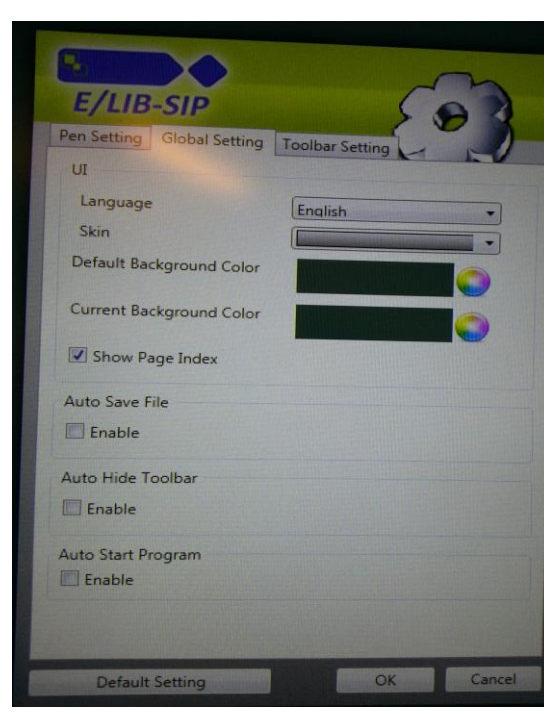

Figure 3-3-5 Pen Setting Figure 3-3-6 Global Setting

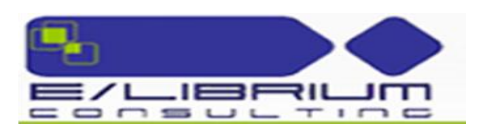

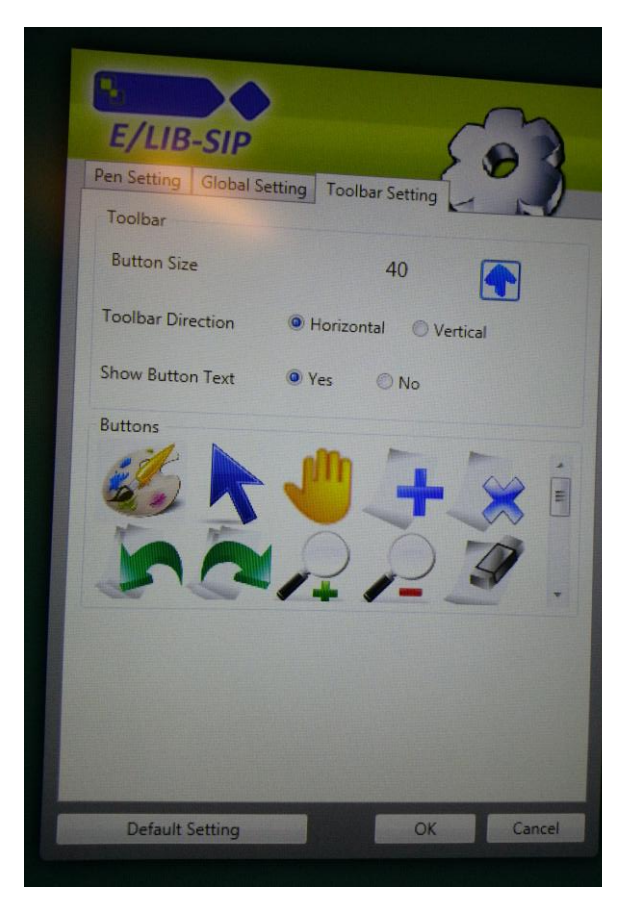

Figure 3-3-7 Toolbar Setting

#### **3.3.1.8 Exit**

Click the icon to exit and close the E/LIB SIP application software. If the user has not saved file(s) when exiting the software, the system will prompt the user whether to save the contents or not, as shown in Figure 3-3-11, before closing the file(s).

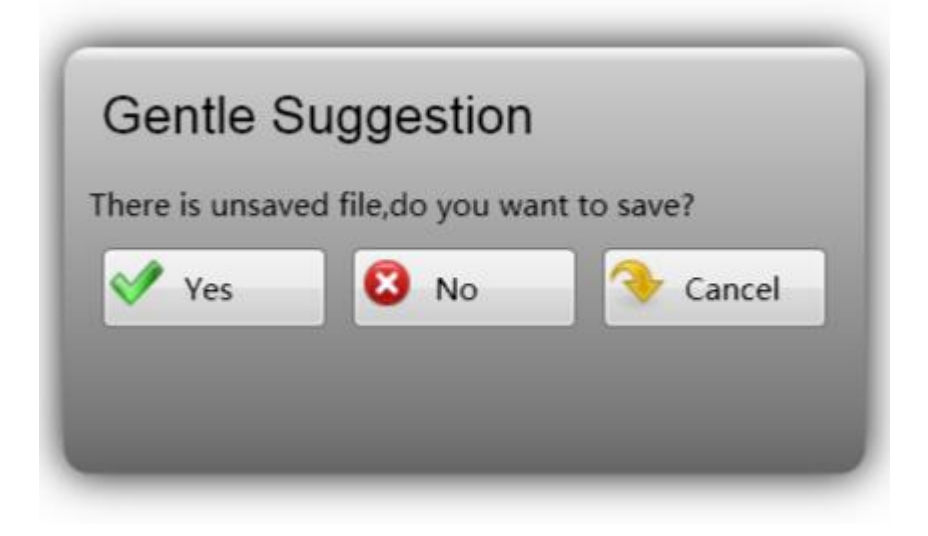

Figure 3-3-10 Save Prompt Dialogue Box

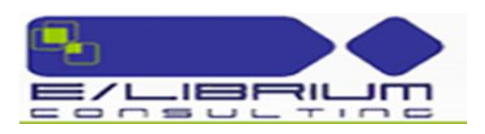

# <span id="page-14-0"></span>**3.3.2 Toolbar Extend/Retract**

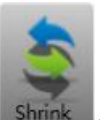

Click the icon to switch between the simple version and complete version of the toolbar.

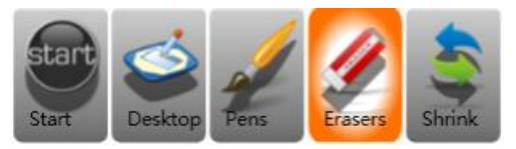

Figure 3-3-12 Simple Version of Toolbar

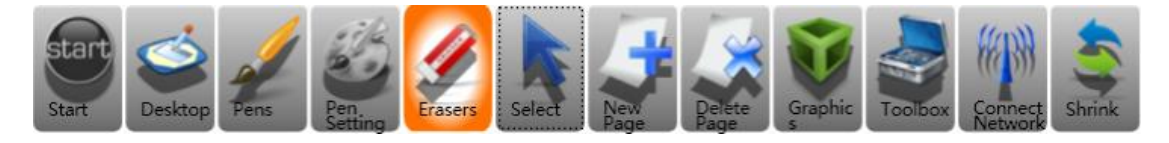

Figure 3-3-13 Complete Version of Toolbar

## <span id="page-14-1"></span>**3.3.3 Create Page**

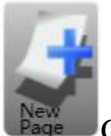

Click the icon to create a new page.

# <span id="page-14-2"></span>**3.3.4 Delete Page**

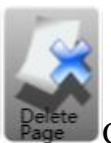

Click the icon to delete the current page.

### <span id="page-14-3"></span>**3.3.5 Select**

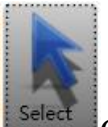

Click the icon to select the handwriting or picture on the screen through a closed figure of any shape, and the screen as shown in Figure 3-3-14 will appear:

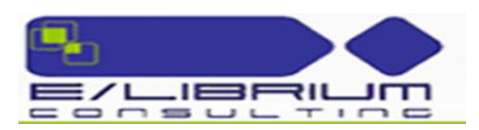

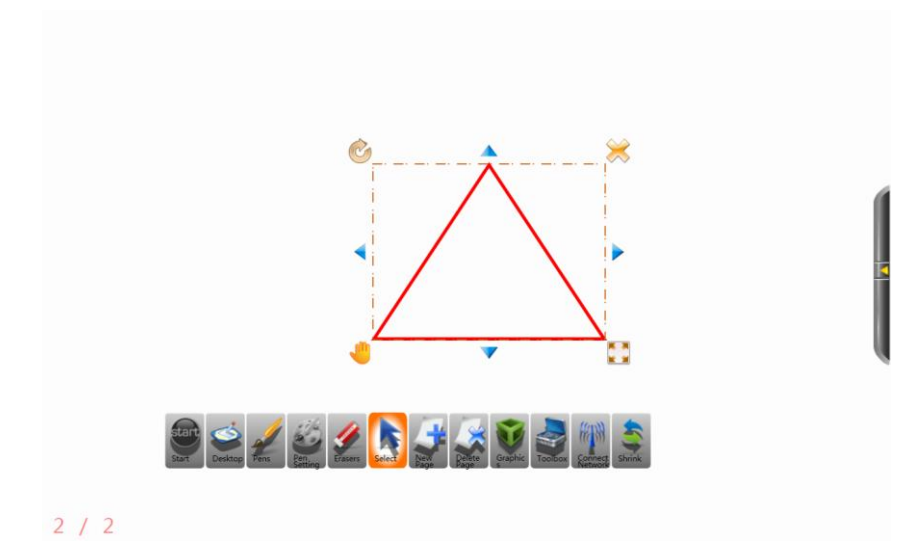

Figure 3-3-14 Selection Screen

 $\Box$  Press and hold the icon in the top left corner to rotate the selected object.  $\Box$  Press and hold the icon in the bottom right corner to zoom in/out object

in the selected area.

 $\Box$  Click the  $\Diamond$  icon in the top right corner to directly delete the selected object.

 $\Box$  Click the icon in the bottom left corner to directly move the selected object.

#### <span id="page-15-0"></span>**3.3.6 Pen Set**

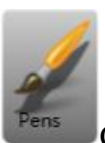

Click the button to select the default pen. Long click (on an interactive intelligent panel) or right click (on a PC) the button to select from different pens. The default pen is initially the hard pen, and will be the type last used once changed.

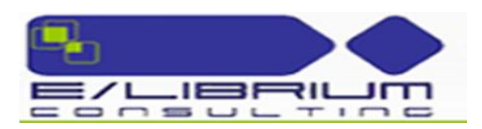

# <span id="page-16-0"></span>**3.3.7 Hard Pen**

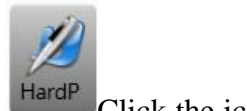

Click the icon to enable Hard Pen with which the user can write on the screen.

In Hard Pen, the pen size will not be influenced by the writing speed, and the color and pen width can be adjusted as described in "3.3.14 Pen Setting". Hard Pen and Soft Pen (3.3.8) are both writing tools and always have the same color.

# <span id="page-16-1"></span>**3.3.8 Soft Pen**

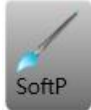

Click the icon to enable Soft Pen with which the user can write on the screen.

In Soft Pen, the pen size will change as the writing speed changes –when the speed is fast, handwriting becomes narrow, when the speed is low, handwriting becomes wide. You will feel smooth and graceful writing, like using a brush. Soft Pen and Hard Pen (3.3.7) are both writing tools and always have the same color.

# <span id="page-16-2"></span>**3.3.9 Highlight Pen**

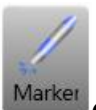

Click the icon to enable Highlight Pen to comment contents. Parameters such

as handwriting transparency, etc. can be set as described in "3.3.1.12 System Setup". The handwriting color can be set as described in "3.3.14 Pen Setting".

### <span id="page-16-3"></span>**3.3.10 Eraser Set**

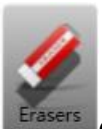

Click the button to select the default eraser. Long click (on an interactive intelligent panel) or right click (on a PC) the button to select from different erasers. The default eraser is initially a circle eraser, and will be the type last used once changed.

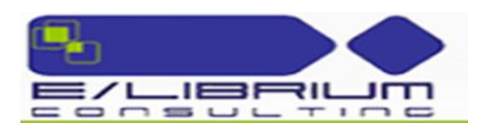

# <span id="page-17-0"></span>**3.3.11 Dot Eraser**

Click the button to erase the object dot by dot.

<span id="page-17-1"></span>**3.3.12 Block Eraser**

Click the button to erase the whole handwriting.

# <span id="page-17-2"></span>**3.3.13 Circle Eraser**

Click the button to erase the whole dotted or circled area of the object.

# <span id="page-17-3"></span>**3.3.14 Page Eraser**

Click the button to erase all contents of the current page, before which the system will prompt whether to clear or not.

### <span id="page-17-4"></span>**3.3.15 Pen Setting**

Click the icon to enable Pen Setting, and the Pen Setting dialogue box as shown in Figure 3-18 will appear where you can set the size and color of the pen.

For pen size, in System Setup (3-3-15), the default thin, medium and thick line widths are available. And the user can customize the three types of line width according to the actual needs.

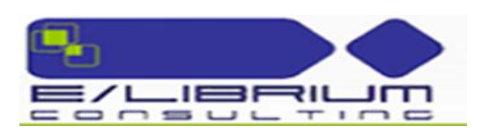

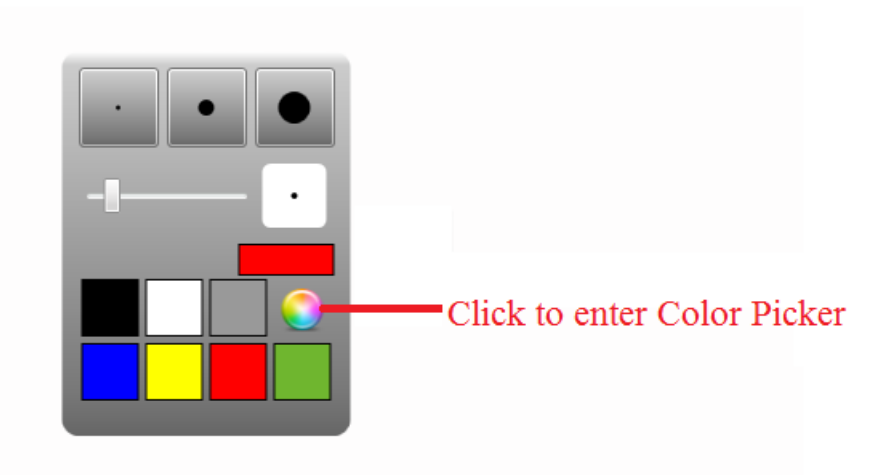

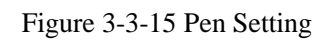

For pen color, in addition to the general colors displayed on the dialogue box, the user can click the icon to enter Color Picker and set colors as needed, as shown in Figure 3-3-16.

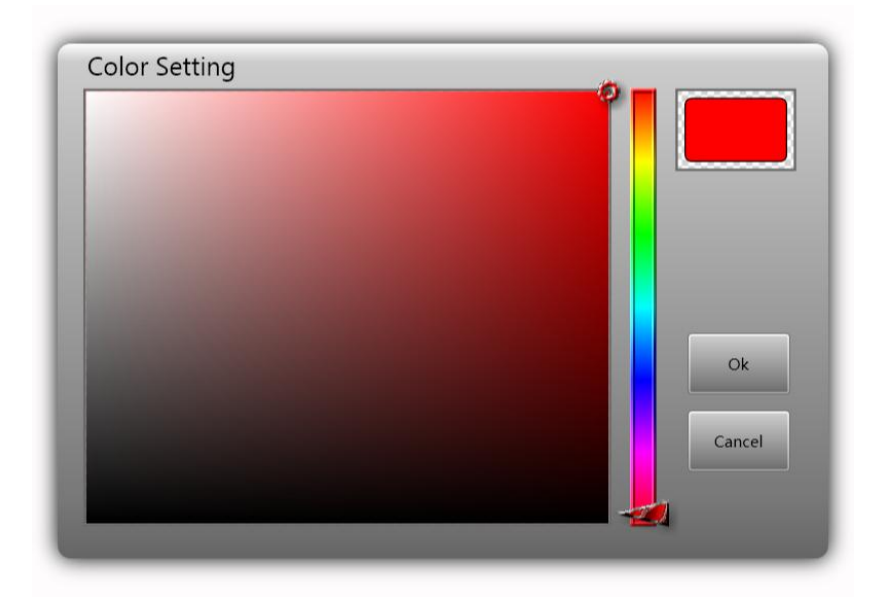

Figure 3-3-16 Color Picker

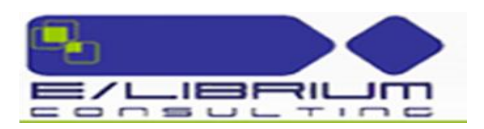

# <span id="page-19-0"></span>**3.3.16 Figure**

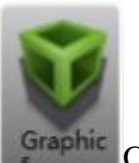

Click the icon to open geometric figures, including straight line, dotted line,

arrow line, wavy line, double line, triangle, rectangle, circle, and ellipse. The user can select and use figures as needed. The submenu of Figure is shown in Fig. 3-3-17.

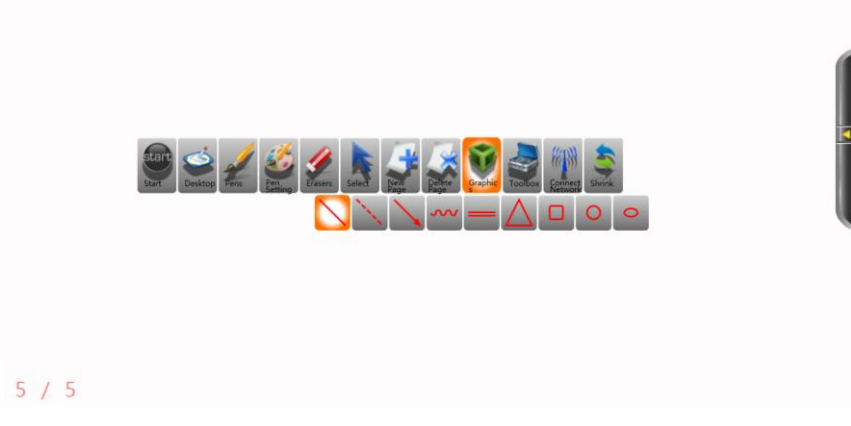

Fig. 3-3-17 Submenu of Figure

### <span id="page-19-1"></span>**3.3.17 Toolbox**

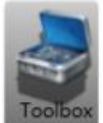

Click the icon to open Toolbox which contains many utilities such as calendar, clock/timer, spotlight, blocking tool, screen magnifier, soft keypad, etc. The list of utilities in Toolbox is shown in Figure 3-3-18. Click one to enable it.

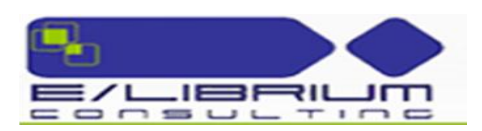

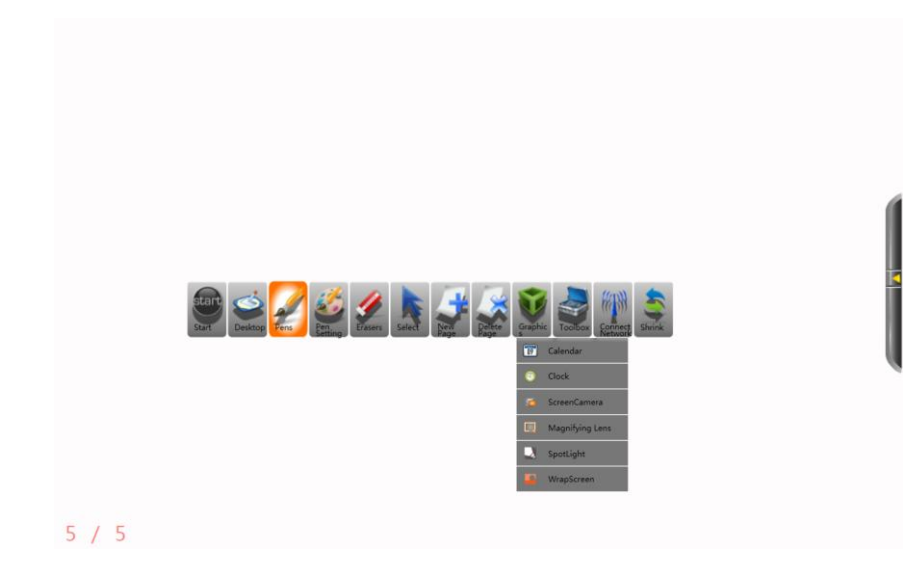

Figure 3-3-18 Toolbox Menu

#### **3.3.17.1 Calendar**

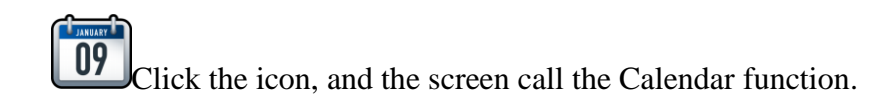

# **3.3.17.2 Spotlight**

Click the icon to call Spotlight. Spotlight is used to attract audience's attention to the position to be emphasized. The default spotlight area is round. Drag the grey area to move the position emphasized by the spotlight. Click and hold the red edge to adjust its range.

Click the grey area, and the menu options as shown in Figure 3-3-20 will appear with which you can adjust transparency, restore position, adjust color, specify shape, or exit. To specify the shape of spotlight, click three or more dots on the screen and, when the desired shape is formed, click any existing dot to end shape selection.

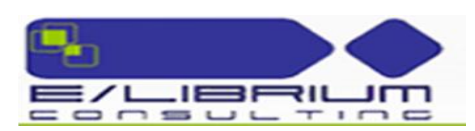

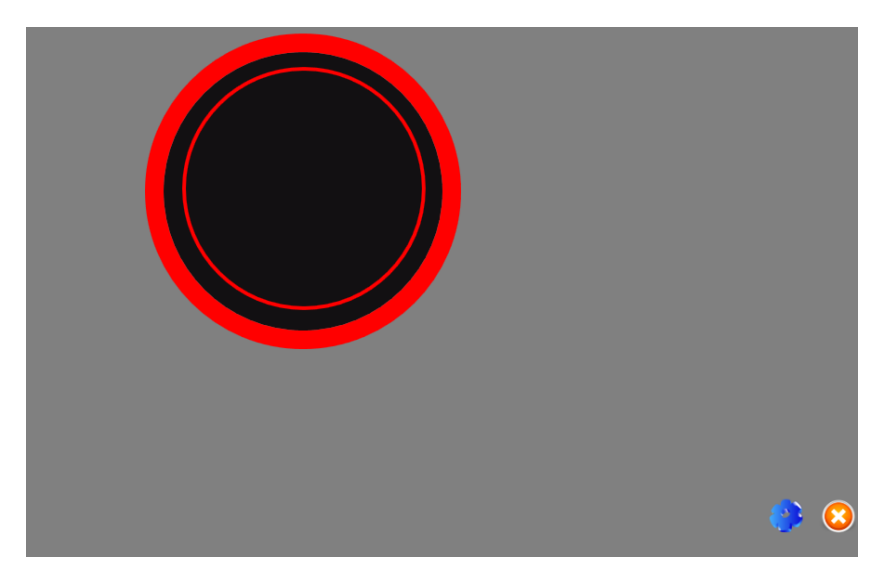

Figure 3-3-20 Custom Spotlight

#### **3.3.17.3 Blocking Tool**

Click the icon to enable Blocking Tool. This function is used to block the content on the page that is not intended to be shown for the time being. Drag the blocking layer to adjust the position of blocking.

Click the blocking layer, and the menu options as shown in Figure 3-3-21 will appear. Blocking Tool can be set as follows: set to move Blocking Tool vertically only; set to move Blocking Tool horizontally only; set to move Blocking Tool freely; adjust the color of the blocking layer; adjust a figure; restore the position; specify a figure; and exit.

Specify Rectangle adjusts the range of blocking. Click the option and drag on the screen to form the blocking rectangle that can meet the actual needs.

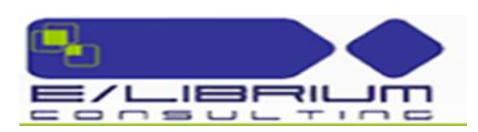

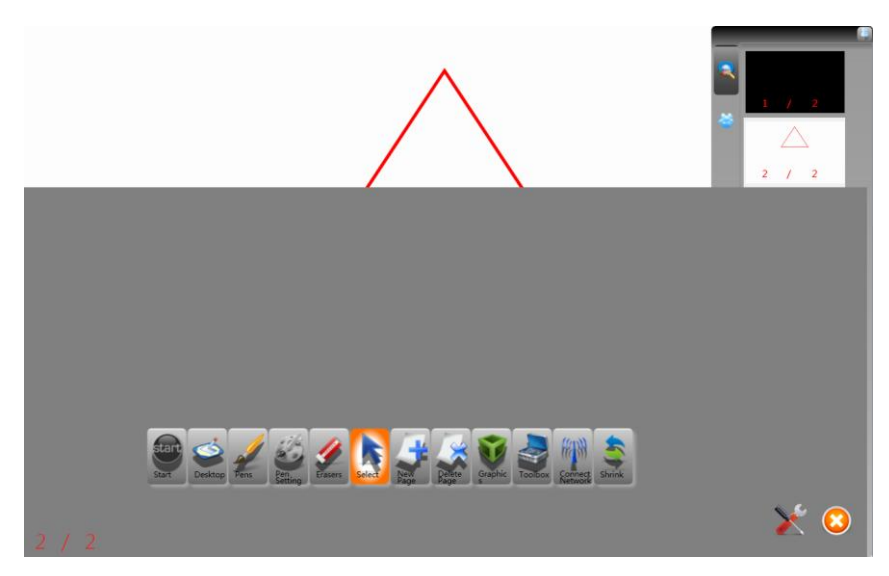

Figure 3-3-21 Blocking Setting

# **3.3.17.4 Screen Magnifier**

Click the icon to enalbe Screen Magnifier, and the rectangle magnifier as shown in Figure 3-3-22 will appear. Drag the rectangle to the area to be magnified. Click the area outside the red circle of the magnifier to set the magnification factor.

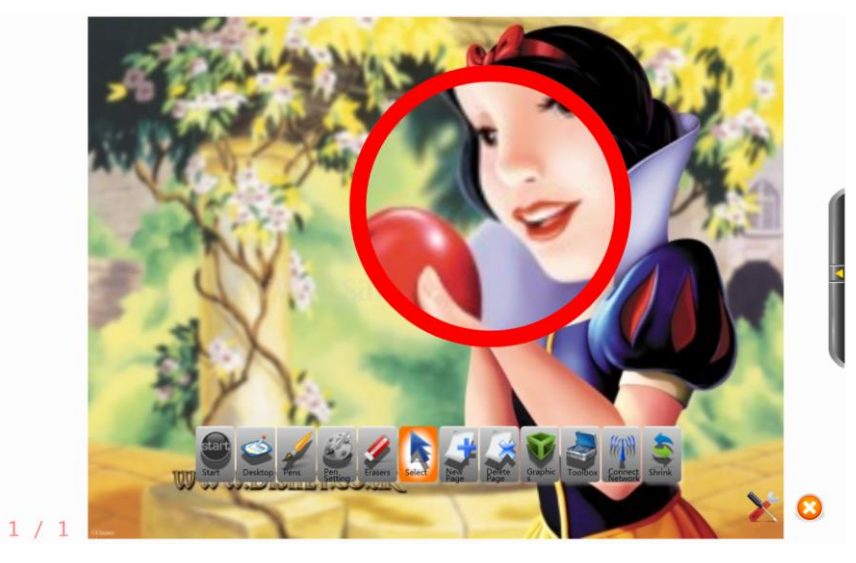

Figure 3-3-22 Effect of Screen Magnifier

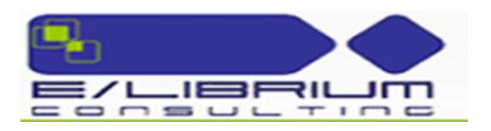

# **3.3.17.5 Clock/Timer**

 $\Box$ Click the icon to enable Clock/Timer, as shown in Figure 3-3-23.

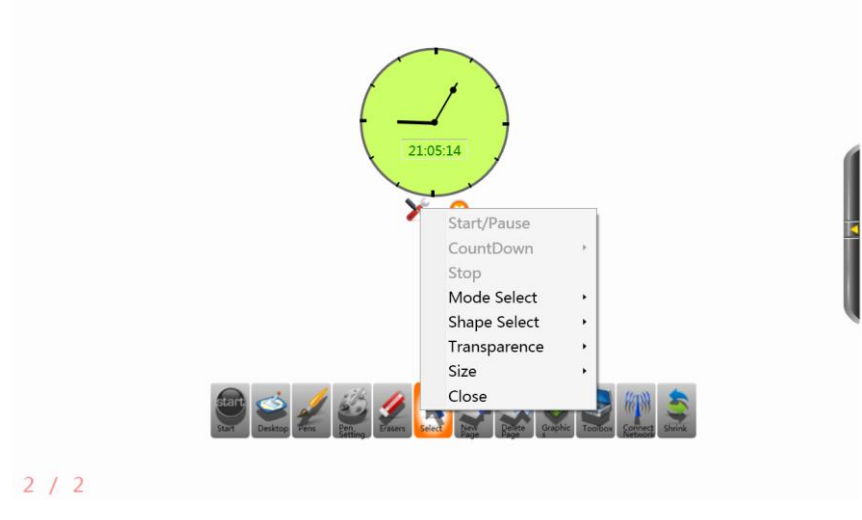

Figure 3-3-23 Screen Clock

# **3.3.17.6 Screen Recording**

e. Click the icon to record the current screen, as shown in Figure 3-3-24.

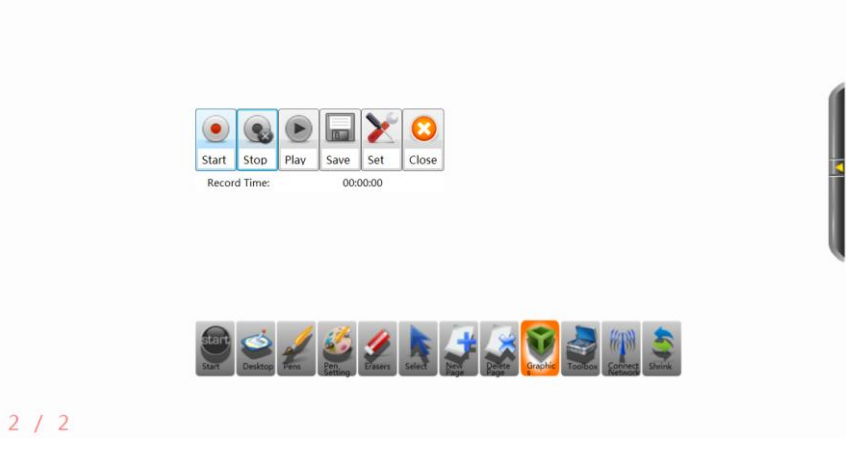

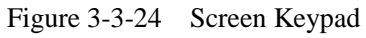

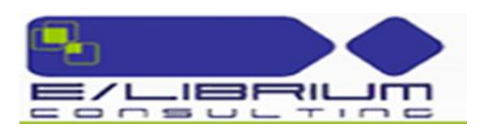

# <span id="page-24-0"></span>**3.3.18 Network**

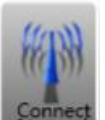

Click the button to create a network or connect to a created network to share handwriting and audio/video. Click the button, and the Network Connection dialogue box will pop up. The information to be filled in the Network Connection dialogue box includes Network Type, Login Type, Username, Meeting Room Number, and Password.

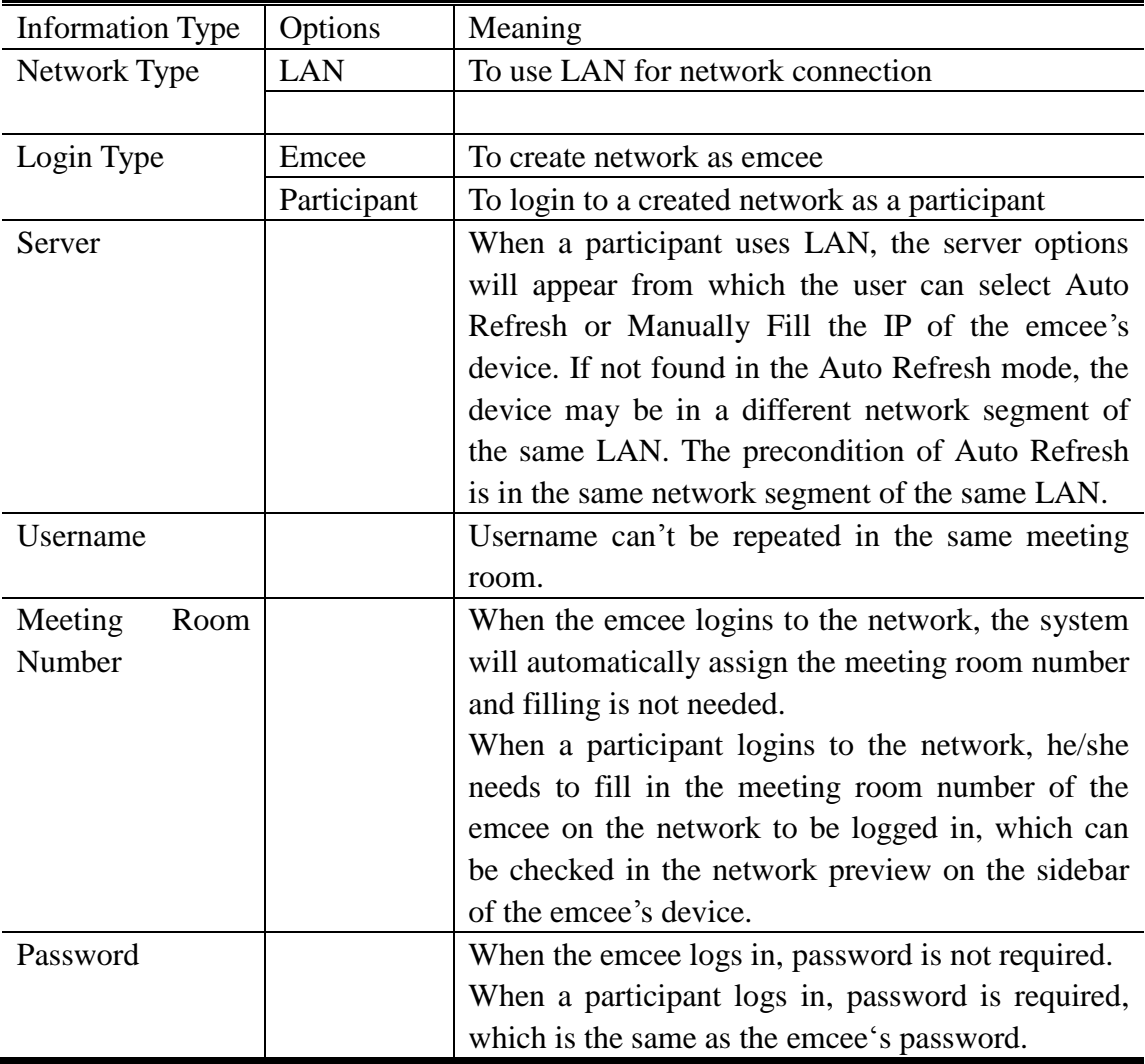

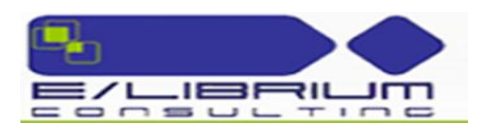

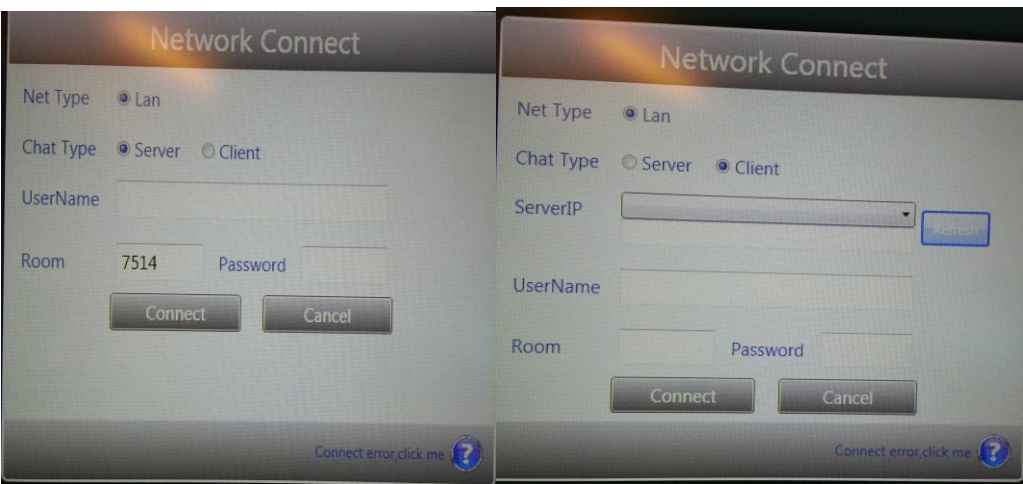

Figure 3-3-25 Create Network Connection Figure 3-3-26 Connect to Network

• Operation Process:

To create LAN emcee:

Select LAN for Network Type, and select Emcee for Login Type. Fill in the username and password. Click OK.

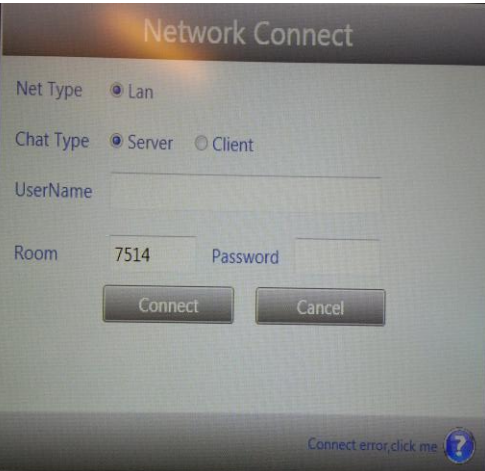

Figure 3-3-27 Emcee Side of LAN

To create LAN participant:

Select LAN for Network Type, and select Participant for Login Type. Refresh or fill in the IP address. Fill in the username and password. Fill in the number of the created meeting room. Click OK.

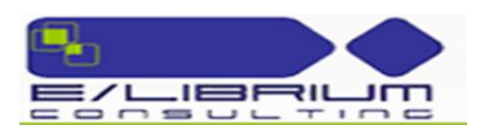

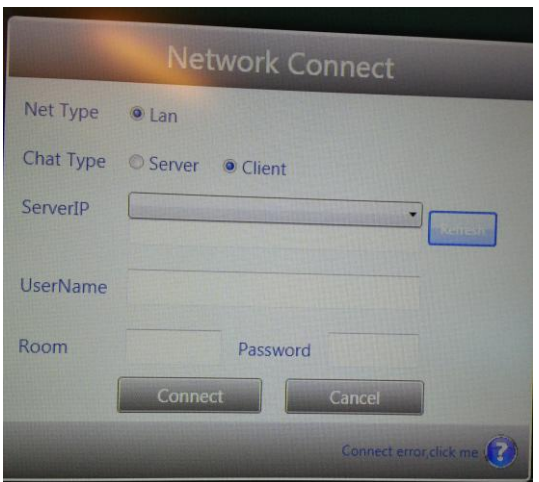

Figure 3-3-28 LAN Client

#### **3.3.18.1 Network Disconnection**

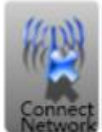

.

Click the button to disconnect the current network. This button will automatically appear on the toolbar when the network is connected.

#### **3.3.18.2 Obtain Network Authority**

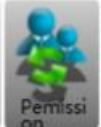

Click the button to obtain the full operation authority of the network. One network has only one emcee that possesses the operation authority of all functions, while participants possess the operation authority of pen, color modification and use of small tools only. When you click "Obtain Network Authority", you will obtain the operation authority of all functions, and others will only possess part of the functions authority. This button will automatically appear on the toolbar when the network is connected.

### **3.3.18.3 Camera**

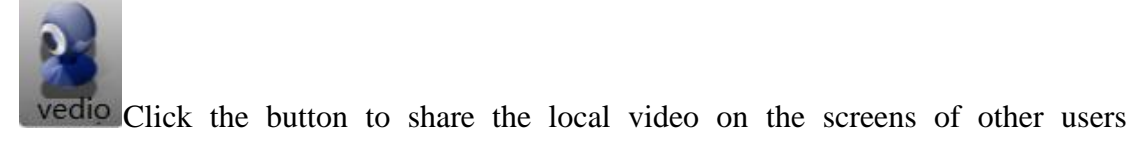

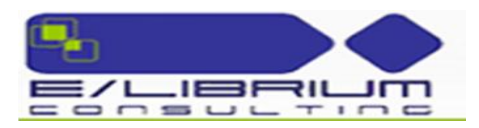

connected to the network. If no camera is detected, the button will grey out. This button will automatically appear on the toolbar when the network is connected.

# **3.3.18.4 Microphone**

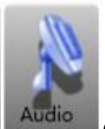

Click the button to share the local audio on the screens of other users connected to the network. This button will automatically appear on the toolbar when the network is connected.

#### **3.3.18.5 Setup**

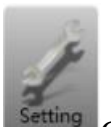

Click the button to select audio/video device and adjust the volume of the microphone and speaker. This button will automatically appear on the toolbar when the network is connected.

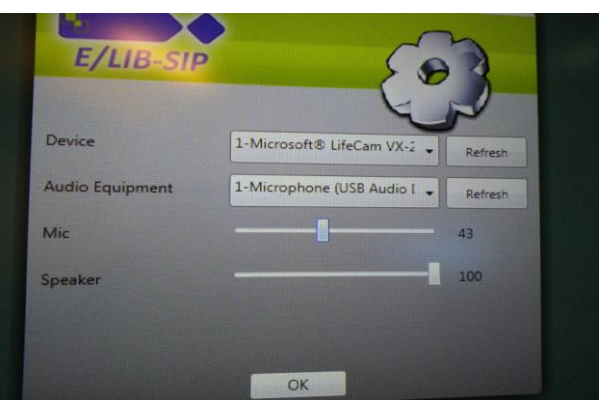

Figure 3-3-31 Setup

#### <span id="page-27-0"></span>**3.3.18.6 Return to Desktop**

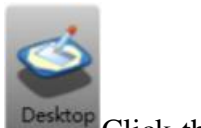

Click the icon, and the software interface will be hidden and the system will enter the Desktop mode.

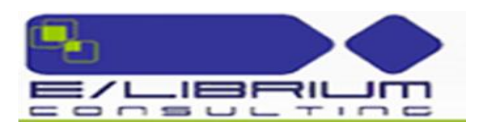

# <span id="page-28-0"></span>**3.3.18.7 Return to Software**

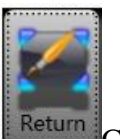

Click the icon, and the software interface will appear frontmost again. This button will appear when you click Desktop.

#### <span id="page-28-1"></span>**3.3.18.9 Screen Comment**

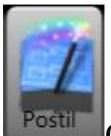

Click the icon, and the software will record the contents on the desktop in the form of pictures. In the software, you can comment these contents. This button will appear when you click Desktop.

#### <span id="page-28-2"></span>**3.3.19 Modify Background Color**

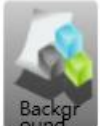

Click the icon to change the background color of the current page. This button is customized in Toolbar Setting under System Setup.

#### <span id="page-28-3"></span>**3.3.19 Undo**

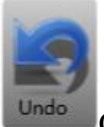

Click the icon to undo the previous operation. This button is customized in Toolbar Setting under System Setup.

#### <span id="page-28-4"></span>**3.3.19.1 Redo**

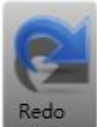

Click the icon to redo the previous operation. This button is customized in Toolbar Setting under System Setup.

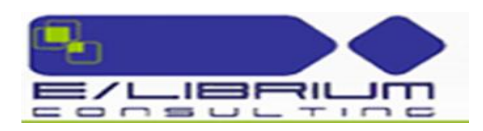

# <span id="page-29-0"></span>**3.3.19.2 Previous**

Click the icon to switch to the previous page. This button is customized in Toolbar Setting under System Setup.

<span id="page-29-1"></span>**3.3.19.3Next**

Click the icon to switch to the next page. This button is customized in Toolbar Setting under System Setup.

### <span id="page-29-2"></span>**3.4 Shortcut Toolbar**

In E/Lib Sip software, long click (right click if a mouse is used) to pop up the shortcut toolbar at the position clicked. The functions of the buttons on the shortcut toolbar are the same as those on the toolbar.

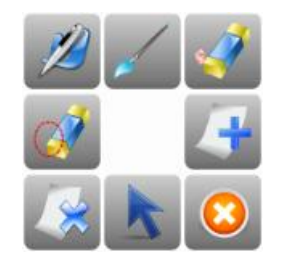

Figure 3-3-14 Shortcut Toolbar

# IV. **Software installation environment**

<span id="page-29-3"></span>Software running environment:

- 1. Microsoft Media 10.0 or above.
- 2. Microsoft Office. If Microsoft Office 2003 is installed, you can open files in Microsoft Office 2003 format only in the software. If Microsoft Office 2007 is installed, you can open files in both Microsoft Office 2003 and Microsoft Office 2007 formats in the software.
- 3. Outlook is needed for the Send as Email function.